## **Managing Your OKTA Multi-Factor Authorization Methods:**

Log into your Sales Professional Access (SPA) account, as you normally would. Once you are on your SPA home page, click the person in the top, right hand corner. Then select "Profile" from the drop down.

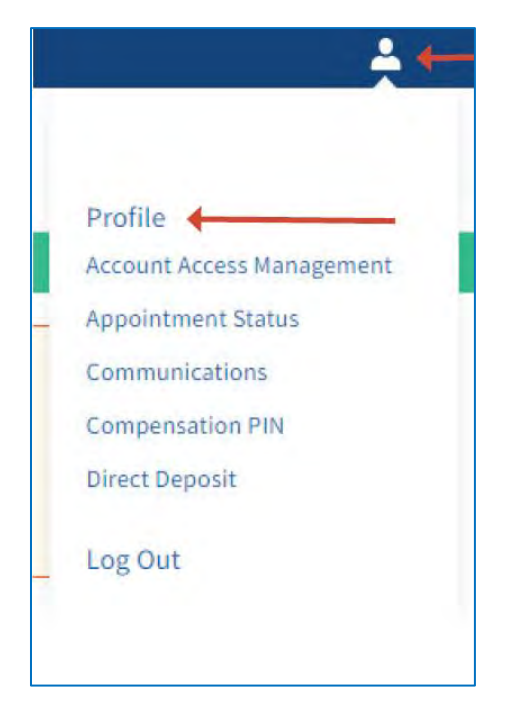

You will then have the option to click the box "Manage OKTA Multi-Factor" linking you to the Okta Dashboard, where you can edit and update your information, as well as manage your Okta MFA methods.

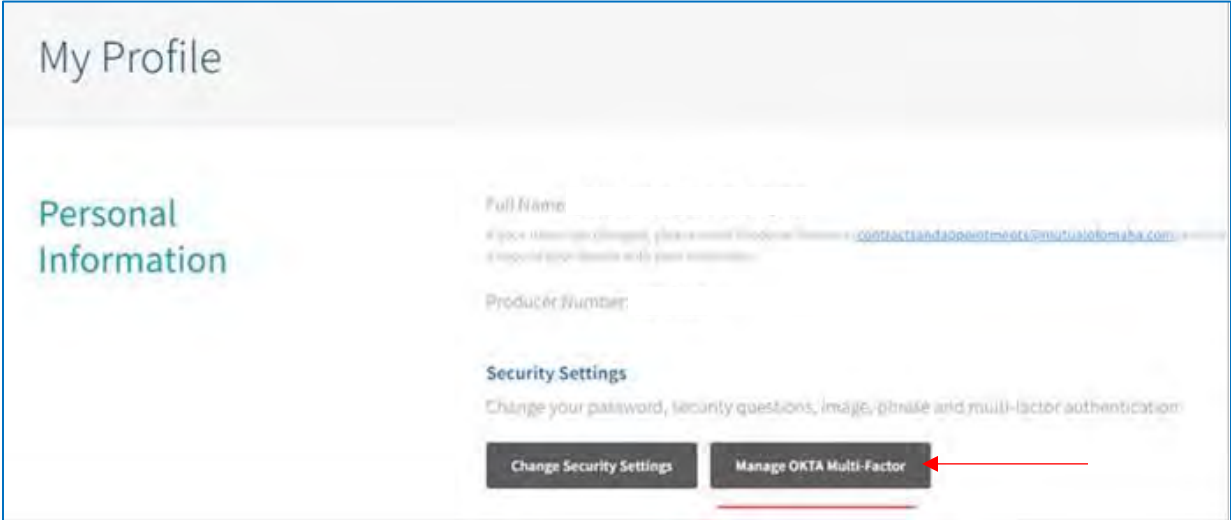

## **Managing Your OKTA Multi-Factor Authorization Methods:**

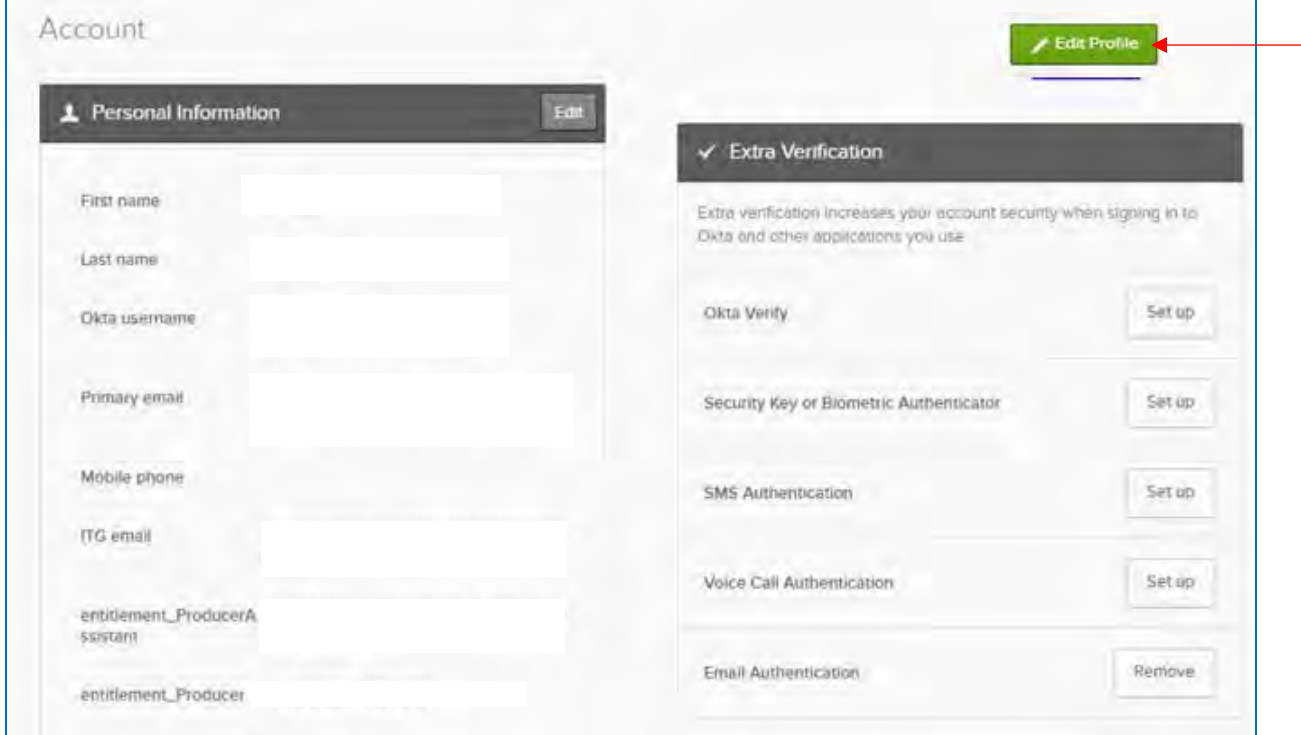

Once you have clicked the "Manage OKTA Multi-Factor" button, you will see the following screen. Here you can select the green "Edit Profile" button and manage your profile, as well as your MFA methods.